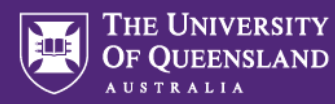

## **Adding one-time users to Inspera for testing**

For the purpose of testing an assessment from the student perspective (for example, when undertaking Observed User Testing (OUT)), it is possible to set up fake student accounts for one-time use in Inspera. This is done during the setup of an assessment.

## **Assessment setup**

Set up your assessment by doing the following:

1. Go to **Deliver > Tests**

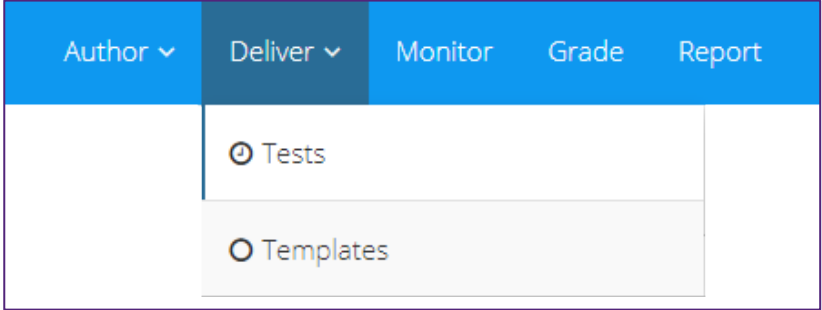

2. Click **Create new test > Inspera Assessment**

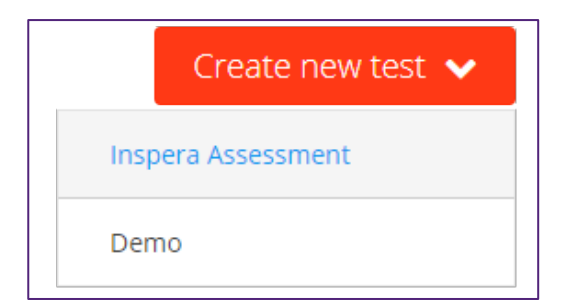

3. Apply the initial settings including the **Test name**, **Question set**, **Test open time** and **Test end time**. These will all be required before you can activate the assessment for testing.

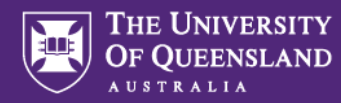

4. Scroll down to the **Candidates** area and click **Manage**.

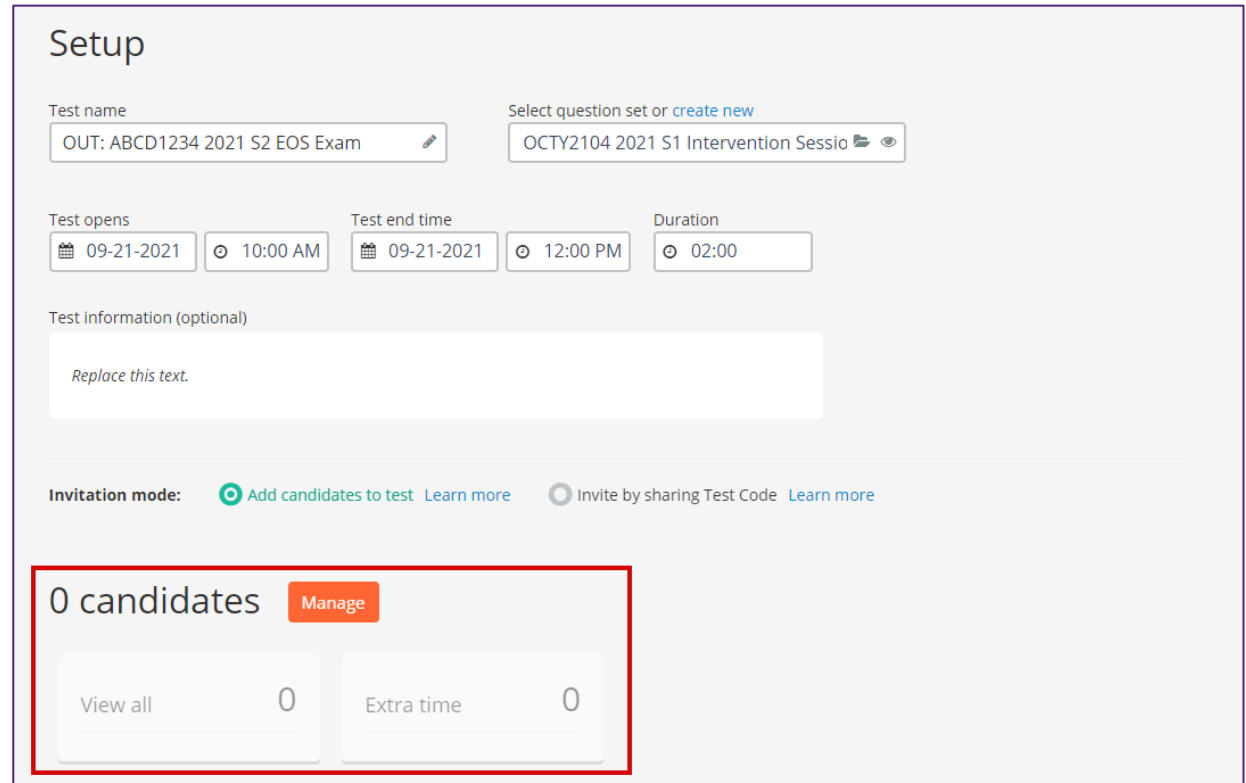

5. The **Candidates** window appears. From the menu at the top-right, click **Add > One-time users**.

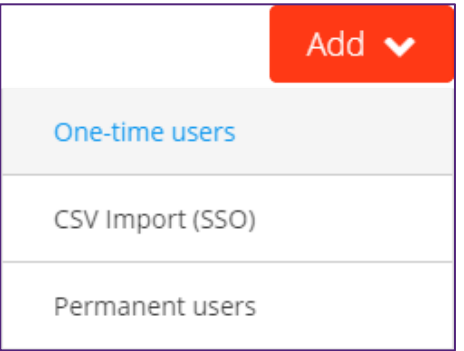

6. The **Add candidates** window appears. Click **auto-generate candidates**.

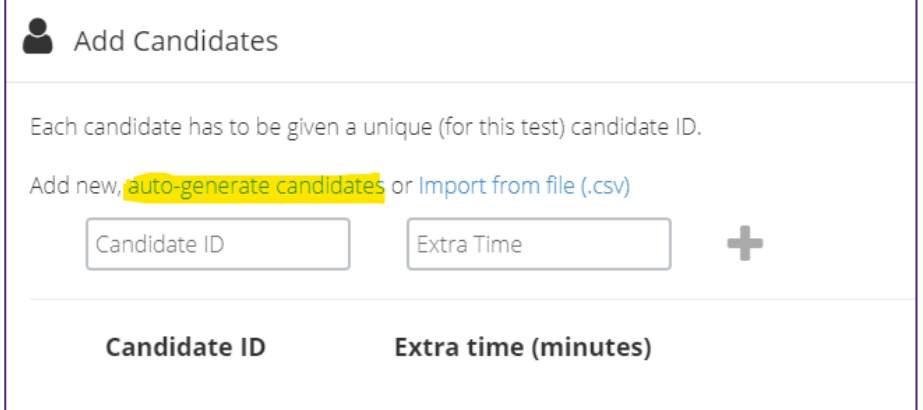

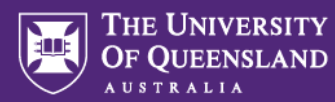

7. Enter the number of one-time users you would like to create into the field.

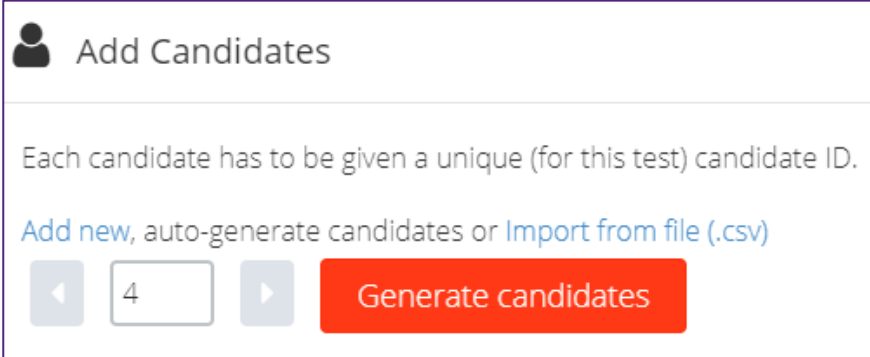

- 8. Click **Generate candidates**.
- 9. The list of one-time users appears. You can change the **Candidate ID** if you wish (e.g., replace the number with a name).

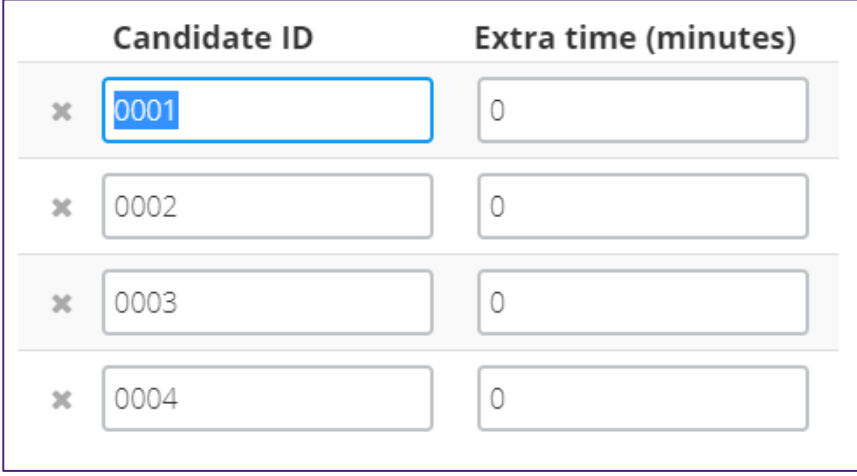

10. Click **Save** at the bottom of this window.

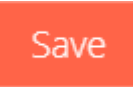

- 11. Click **Close** in the top-right corner of the screen to return to the assessment's setup page.
- 12. The Candidates area will now show the number of one-time users you have just added.

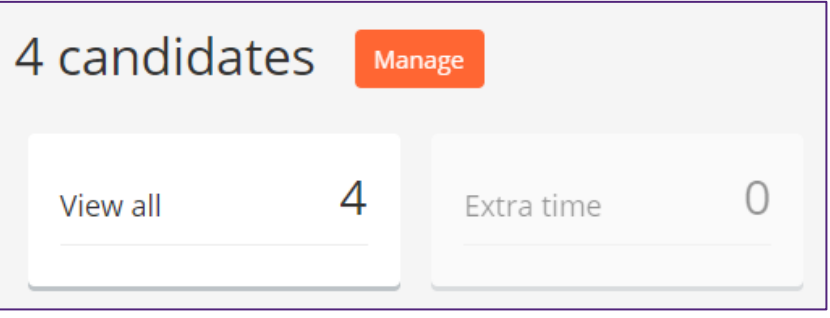

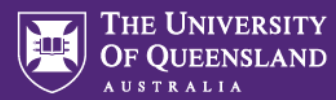

- 13. Continue setting up your assessment, applying all other necessary settings, then **Activate** the assessment.
- 14. Once on the **Activated** page, the login details can be found under the assessment open and close times:

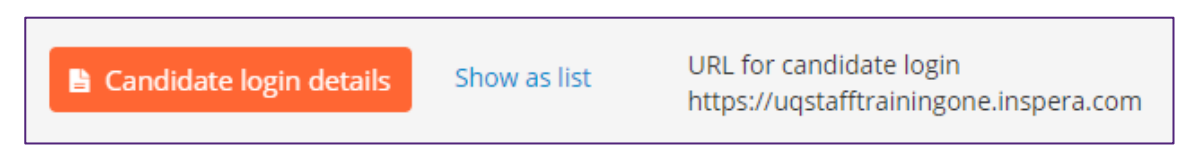

**Note:** if you need to access this later, you can do so by returning to your assessment via **Deliver > Tests**.

15. Clicking the **Candidate login details** button will show all one-time user login details in a printable, one-per-page format. Clicking **Show as list** will display one-time user login details in a simple list. Distribute these details to those who need to use them (e.g., people who will be testing your assessment).

## **Logging into Inspera using one-time user details**

- 1. Using a different browser or an incognito/private browser window that is not presently logged into Inspera, go to the Inspera login page for students [\(https://uqi.inspera.com/](https://uqstafftrainingone.inspera.com/) for the Production environment).
- 2. Ensure the student login page is displaying (click **Students** at the top if not) and click **or with registered user**.

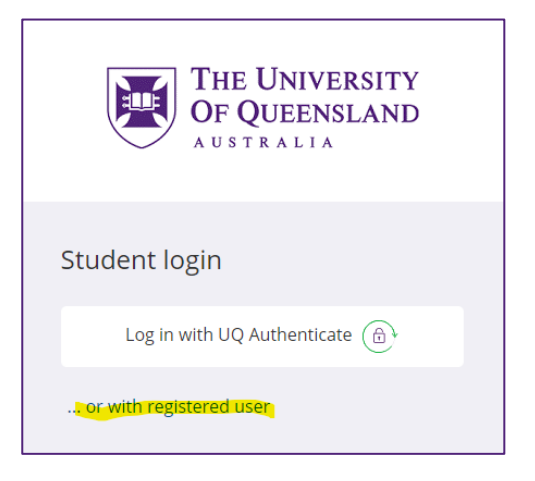

3. Enter the one-time user login details obtained earlier into the login form that appears.

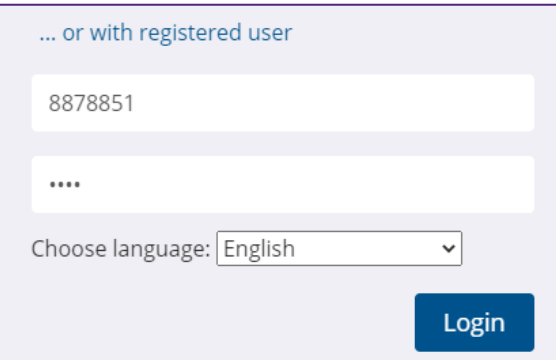

4. Click **Login.**

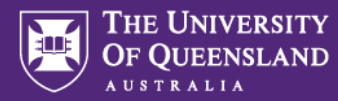

5. The assessment's tile should appear on the student dashboard. From here, use the **Click here to get ready** button followed by **Start test** to proceed with testing the assessment from the student perspective.

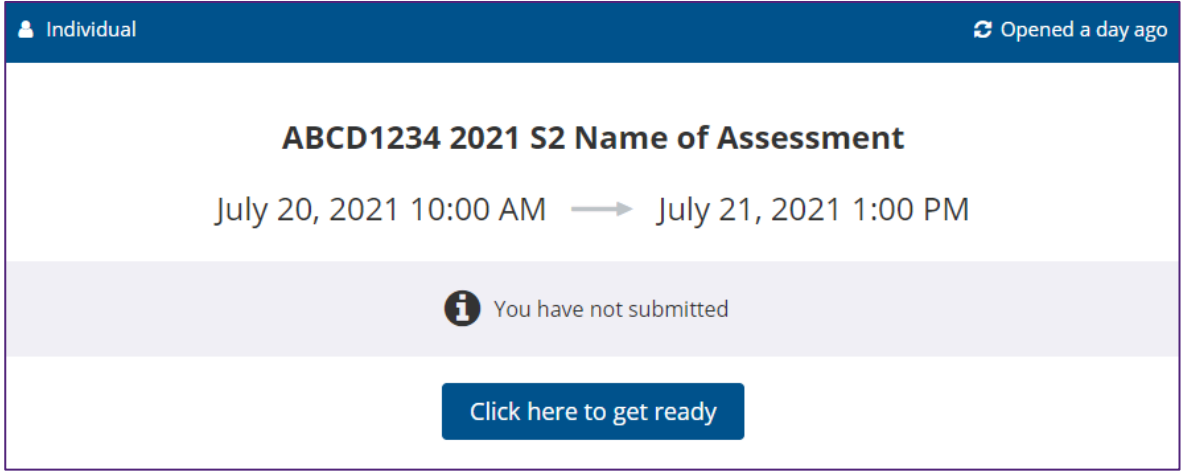